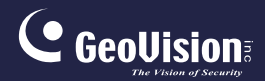

# **GV-IPCam**

## Quick Start Guide

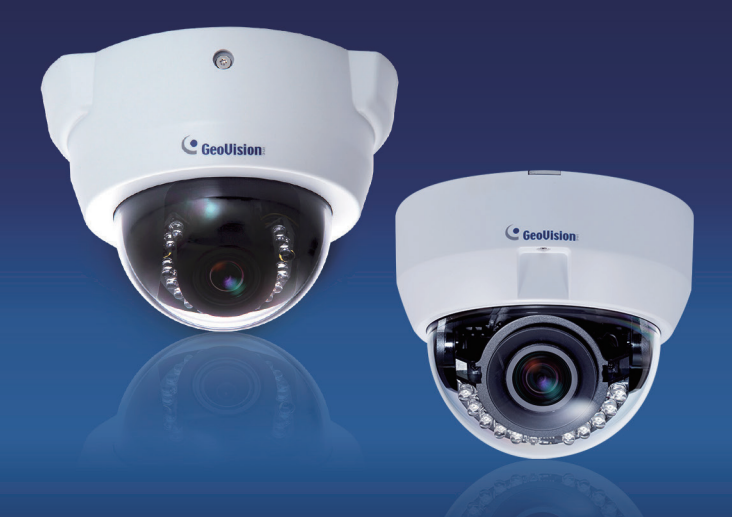

- Fixed IP Dome
- Motorized IP Dome
- Target Fixed Dome

Before attempting to connect or operate this product, please read these instructions carefully and save this manual for future use.

ICH265-FD-EFD-A

## **C** GeoVision

#### **© 2019 GeoVision, Inc. All rights reserved.**

Under the copyright laws, this manual may not be copied, in whole or in part, without the written consent of GeoVision.

Every effort has been made to ensure that the information in this manual is accurate. GeoVision, Inc. makes no expressed or implied warranty of any kind and assumes no responsibility for errors or omissions. No liability is assumed for incidental or consequential damages arising from the use of the information or products contained herein. Features and specifications are subject to change without notice. Note: no memory card slot or local storage function for Argentina.

GeoVision, Inc. 9F, No. 246, Sec. 1, Neihu Rd., Neihu District, Taipei, Taiwan Tel: +886-2-8797-8377 Fax: +886-2-8797-8335 [http://www.geovision.com.tw](http://www.geovision.com.tw/)

Trademarks used in this manual: *GeoVision*, the *GeoVision* logo and GV series products are trademarks of GeoVision, Inc. *Windows* is the registered trademark of Microsoft Corporation.

July 2019

## **Contents**

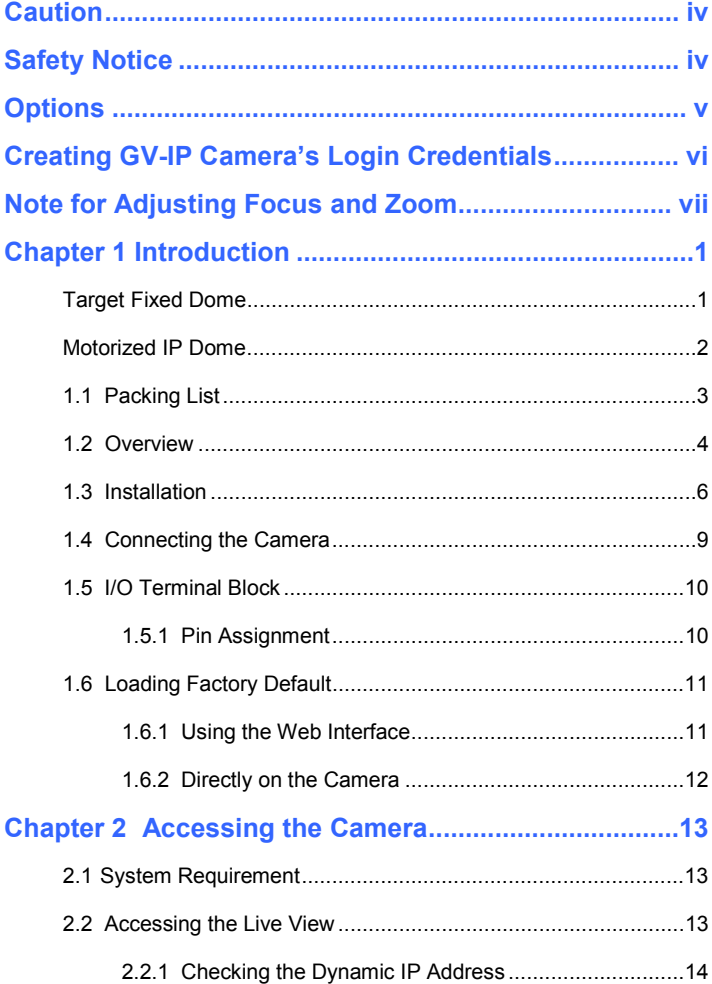

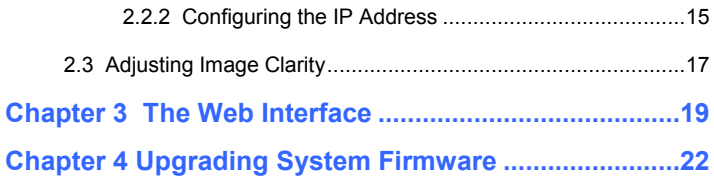

## <span id="page-4-0"></span>**Caution**

Risk of explosion if battery is replaced by an incorrect type. Dispose of used batteries according to the instructions.

## <span id="page-4-1"></span>**Safety Notice**

The GV-IPCAM uses a Lithium battery as the power supply for its internal real-time clock (RTC). The battery should not be replaced unless required!

If the battery does need replacing, please observe the following:

- Danger of Explosion if battery is incorrectly replaced
- Replace only with the same or equivalent battery, as recommended by the manufacturer
- Dispose of used batteries according to the manufacturer's instructions

# <span id="page-5-0"></span>**Options**

Optional devices can expand your camera's capabilities and versatility. Contact your dealer for more information.

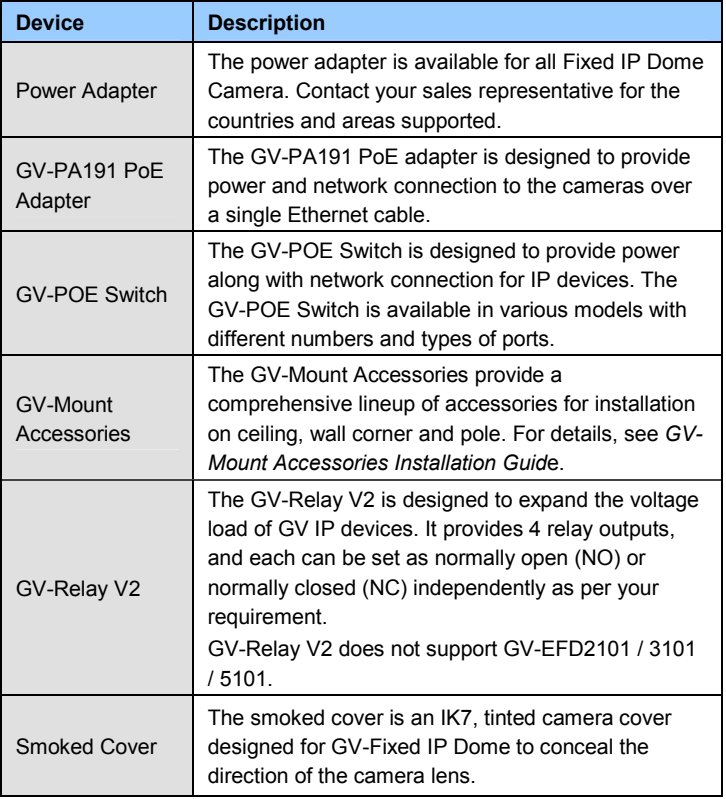

## <span id="page-6-0"></span>**Creating GV-IP Camera's Login Credentials**

The default Administrator and Guest accounts are no longer supported by **GV-IPCAM H.265 series firmware V1.14 or later**. When purchasing a new camera or performing factory resetting, you need to set up a login username and password for the camera.

- 1. Download and install **GV-IP Device Utility** from the company [website.](http://www.geovision.com.tw/download/product/)
- 2. On the GV-IP Device Utility window, click  $\bigotimes$  to search for your GV-IP camera.
- 3. Double-click your GV-IP camera in the GV-IP Device Utility list. This dialog box appears.

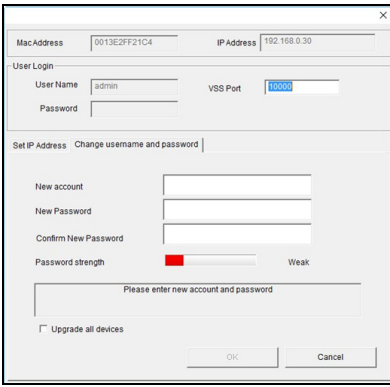

- 4. Click the **Change Username** and **Password** tab to type a new username and password. Note that the new password must meet the password strength requirements.
- 5. Optionally click **Upgrade all devices** to use the same username and password on all other devices.

## <span id="page-7-0"></span>**Note for Adjusting Focus and Zoom**

When adjusting the Focus and Zoom Screws, do not over tighten the Focus and Zoom screws. The screws only need to be as tight as your finger can do it. It is not necessary to use any tools to get them tighter. Doing so can damage the structure of lens.

For example,

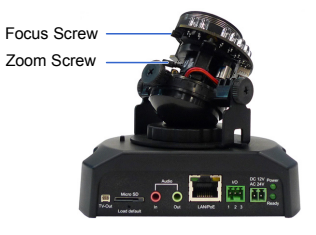

**Fixed IP Camera**

The maximum torque value for all the zoom and focus screws is 0.049 N.m

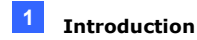

## <span id="page-8-0"></span>**Chapter 1 Introduction**

### <span id="page-8-1"></span>**Target Fixed Dome**

The Target Fixed Dome (GV-EFD) is an indoor, fixed network camera equipped with an automatic IR-cut filter and IR LEDs for day and night surveillance. Adjustable in 3 axis (pan, tilt and rotate), it offers an entrylevel surveillance solution with all the essential features and excellent image quality..

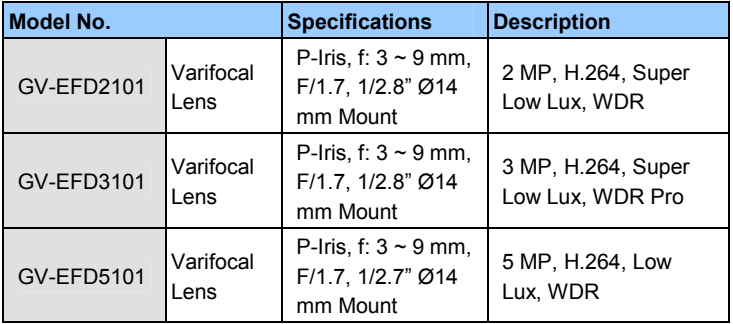

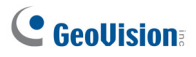

### <span id="page-9-0"></span>**Motorized IP Dome**

GV-MD8710 / MD8710-FD are motorized IP cameras equipped with WDR Pro, an automatic IR-cut filter and IR LEDs for day and night surveillance, with the FD (Face Detection) model specifically designed for face detection. With motorized varifocal lens, users can zoom and focus the camera from the Web interface. The camera also supports H.265 video codec to achieve better compression ratio while maintaining high quality pictures at reduced network bandwidths. For night operations, the camera allows up to 30 m (100 ft) IR effective distance. Adjustable in 3 axes (pan, tilt and rotate), it offers smart surveillance solutions with all the essential features to provide excellent image quality.

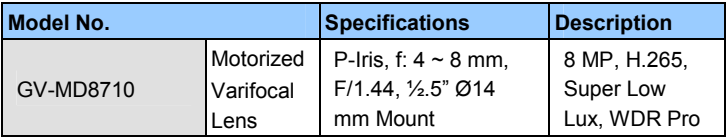

#### **FD (Face Detection) Model**

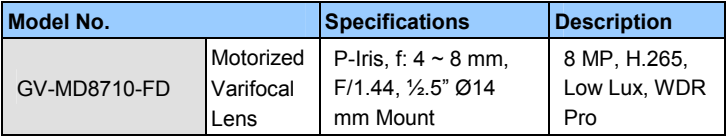

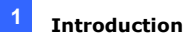

### <span id="page-10-0"></span>**1.1 Packing List**

- Target Fixed IP Dome / Motorized IP Dome
- 
- TV-Out Wire (Not supported by GV-MD8710 / 8710-FD)

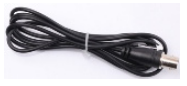

- Shielding Ground Wire (only for GV-MD8710 / 8710-FD)
- Download Guide Warranty Card
- Torx Wrench
- Screw x 3 **Screw Anchor x 3**

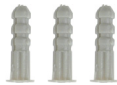

• Installation sticker

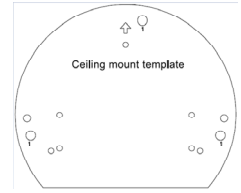

- I/O Wire (only for GV-MD8710 / 8710-FD)
- 

**Note:** Power adapter(s) can be purchased upon request.

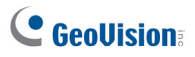

### **1.2 Overview**

<span id="page-11-0"></span>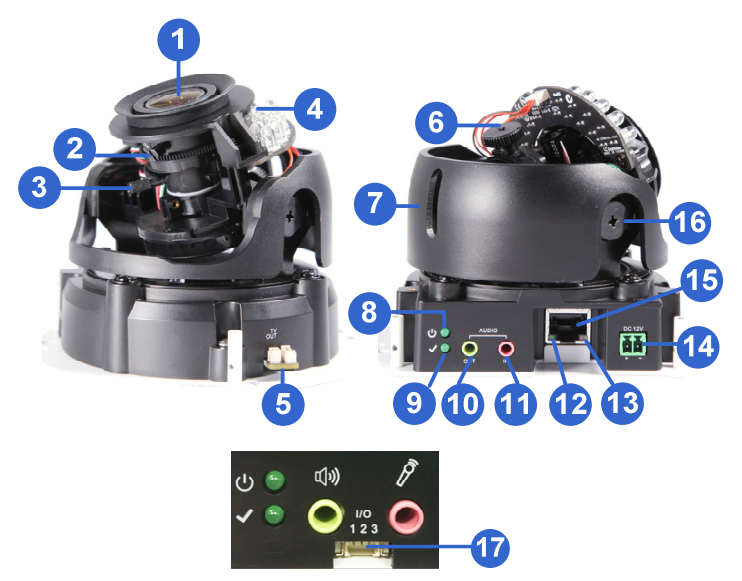

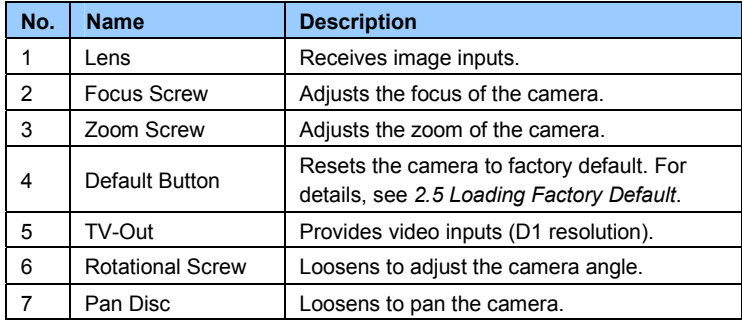

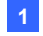

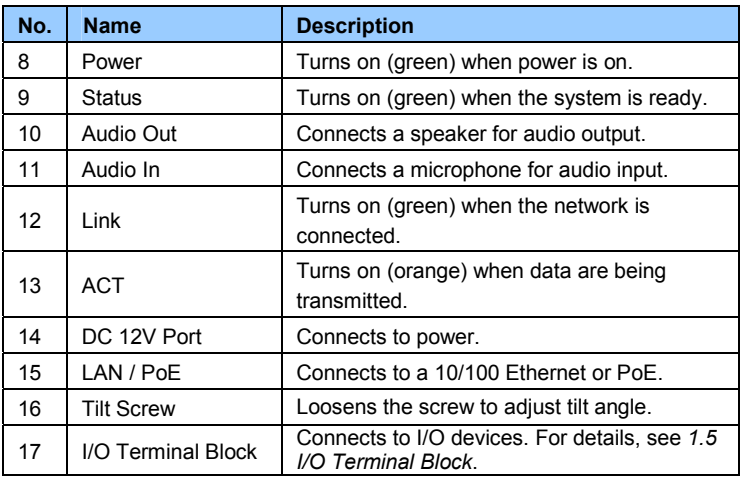

**Note:** For GV-EFD2101 / GV-EFD3101 / GV-EFD5101, the TV-out function can only be used during installation to adjust the focus of the camera. To use the TV out function, connect the supplied black BNC connector to a monitor and select your signal format (NTSC or PAL) at the **TV Out** field on the Web interface. The default signal format is NTSC. For details, see *4.1.1 Video Settings, GV-IPCam Firmware Manual*. The TV-out wire must be removed before you secure the housing cover.

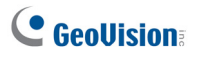

### <span id="page-13-0"></span>**1.3 Installation**

The camera can be installed on the wall or the ceiling. Before installing the camera, make sure the installing site is shielded from rain and moisture.

1. Use the supplied torx wrench to loosen three screws on the housing cover, and take out the camera body.

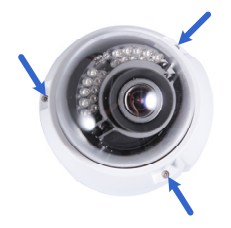

2. Place the installation sticker where you want to install it, and make 3 marks on the ceiling or the wall for screw anchors

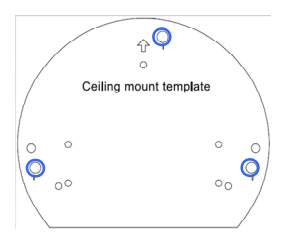

- 3. Drill the marks and insert the screw anchors.
- 4. Connect the camera to network and power. For details, see *2.4 Connecting the Camera*.
- 5. Secure the camera to the ceiling or the wall with the supplied screws.
- 6. Access the live view. For details, see *2.2 Accessing the Live View.*
- 7. Adjust image clarity using the GV-IP Device Utility program. For details, see *2.3 Adjusting Image Clarity*.

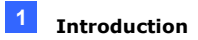

8. Loosen the tile screw, pan screw or rotational screw. Adjust the angles based on the live view as needed, and tighten the screws again.

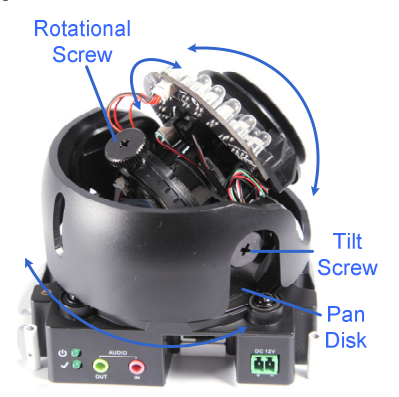

9. For GV-MD8710 / 8710-FD only, secure the "L" shaped end of the shield ground wire to one of the indicated positions.

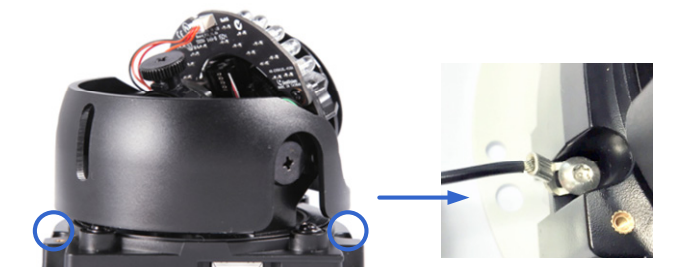

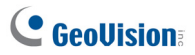

10. Place the housing cover back and tighten the three screws to secure it. Remove the indicated part when necessary.

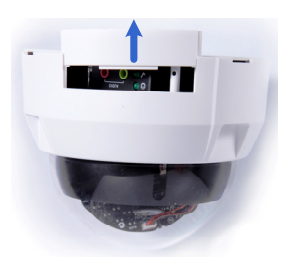

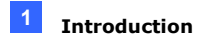

### <span id="page-16-0"></span>**1.4 Connecting the Camera**

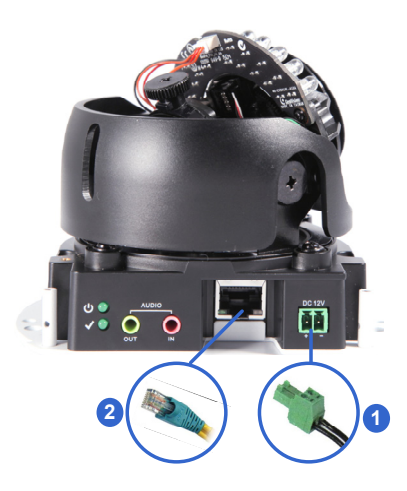

- 1. Connect power using one of the following methods:
	- Plug the power adapter to the 12V terminal block. The power adapter is an optional device. For detail, see *Options* in the manual.
	- Use the Power over Ethernet (PoE) function and the power will be provided over the network cable.

The power and status LEDs shall turn on (green).

- 2. Use a standard network cable to connect the camera to your network.
- 3. You are ready to access the live view, adjust the image clarity and configure the basics. See *Chapter 2 Accessing the Camera*.

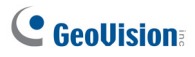

### <span id="page-17-0"></span>**1.5 I/O Terminal Block**

Note the I/O Terminal Block is only supported by **GV-MD8700-FD**. The terminal block, located on the back panel of the camera, provides the interface to one input and one output devices. The I/O terminal block can be used for applications such as motion detection, event alerts via E-Mail and FTP, and center monitoring through Center V2 and VSM.

### <span id="page-17-1"></span>**1.5.1 Pin Assignment**

The pin assignment for the I/O terminal block:

For the output point, please check if your output device meets the following **Absolute Maximum Ratings** before connecting it to the output point.

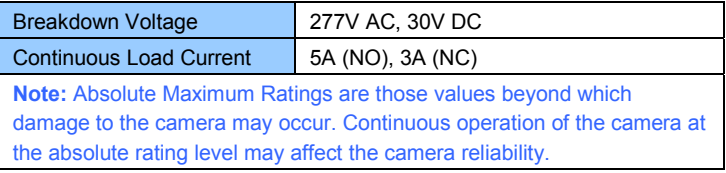

The camera supports one digital input and one digital output of dry contact.

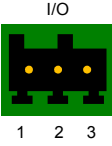

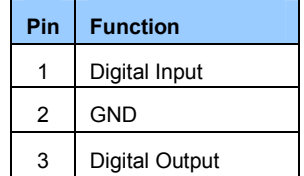

For details on how to enable an installed I/O device, see *4.3 I/O Settings*, *GV-IPCam Firmware Manual*.

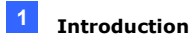

### <span id="page-18-0"></span>**1.6 Loading Factory Default**

### <span id="page-18-1"></span>**1.6.1 Using the Web Interface**

You can restore default settings through the Web Interface.

- 1. On the left menu of Web interface, select **Management** and select **Tools**. The Additional Tools dialog box appears.
- 2. Click the **Load Default** button in the System Settings section.

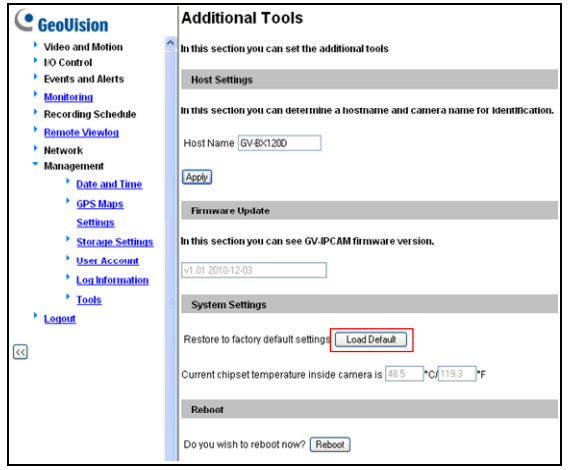

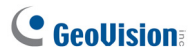

#### <span id="page-19-0"></span>**1.6.2 Directly on the Camera**

- 1. Keep the power and network cables (or PoE) connected to the camera.
- 2. Press and hold the **default** button for about 8 seconds.

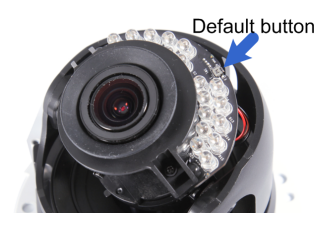

3. Release the **default** button when the **status LED** blinks.

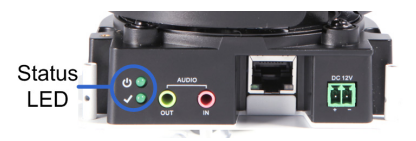

When the **status LED** fades, the process of loading default settings is completed and the camera reboots automatically

## <span id="page-20-0"></span>**Chapter 2 Accessing the Camera**

### <span id="page-20-1"></span>**2.1 System Requirement**

To access the GV-IP Camera through the Web browser, ensure your PC connects to the network properly and meets this system requirement:

Microsoft Internet Explorer 8.0 or later

**Note:** For the users of **Internet Explorer 8**, additional settings are required. For details, see *Appendix A* in *GV-IPCAM Firmware Manual*.

### <span id="page-20-2"></span>**2.2 Accessing the Live View**

When the camera is connected to a network with a DHCP server, it will be automatically assigned with a dynamic IP address. See *2.2.1 Checking the Dynamic IP Address* to look up this IP address.

However, if you do not have a DHCP server on your network, access the camera by its default IP address **192.168.0.10** and see *2.2.2 Configuring the IP Address* for more detail.

**Note:** The default ID and Password of the GV-IP Camera is **admin**.

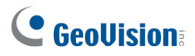

#### <span id="page-21-0"></span>**2.2.1 Checking the Dynamic IP Address**

Follow the steps below to look up the IP address and access the Web interface.

1. Install the GV-IP Device Utility program included from the company [website.](http://www.geovision.com.tw/download/product/)

**Note:** The PC installed with GV-IP Device Utility must be under the same LAN with the GV-IPCAM you wish to configure.

- 2. On the GV-IP Utility window, click the **Q** button to search for the IP devices connected in the same LAN. Click the **Name** or **Mac Address** column to sort.
- 3. Find the camera with its Mac Address, click on its IP address and select **Web Page**.

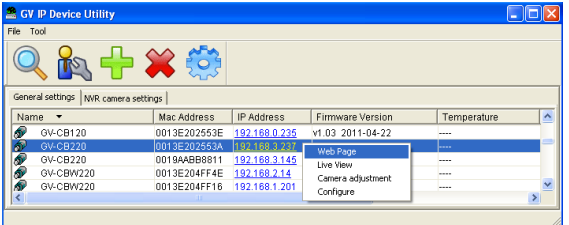

4. In the login page, type the default ID and password **admin** and click **Apply** to log in.

### <span id="page-22-0"></span>**2.2.2 Configuring the IP Address**

Follow the steps below to configure the IP address.

- 1. Open your Web browser, and type the default IP address **[http://192.168.0.10](http://192.168.0.10/)**.
- 2. In both Login and Password fields, type the default value **admin**. Click **Apply**.
- 3. In the left menu, select **Network** and then **LAN** to begin the network settings.

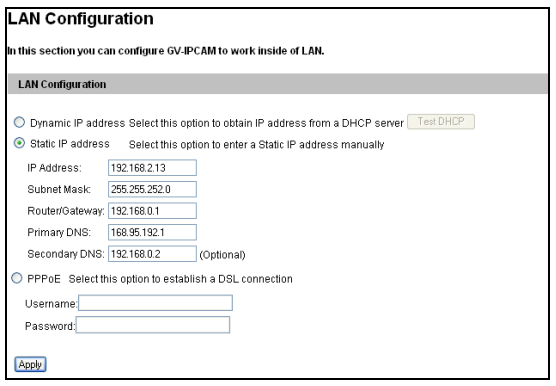

- 4. Select Static IP address, Dynamic IP address or PPPoE and type the required network information.
- 5. Click **Apply**. The camera is now accessible by entering the assigned IP address on the Web browser.
- 6. To enable the updating of images in Microsoft Internet Explorer, you must set your browser to allow ActiveX Controls and perform a onetime installation of GeoVision's ActiveX component onto your computer.

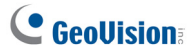

#### **Important:**

- 1. If **Dynamic IP Address** or **PPPoE** is enabled, you need to know which IP address the camera will get from DHCP server or ISP to log in. If your camera is installed in the LAN, use the GV-IP Device Utility to look up its current dynamic IP address. See *2.2.1 Checking the Dynamic IP Address*. If your camera uses a public dynamic IP address via PPPoE, use the dynamic DNS Service to obtain a domain name that is linked to the camera's changing IP address first. For details, see *LAN Configuration* and *Advanced TCP/IP* sections, *Administrator Mode* Chapter in the *GV-IPCAM Firmware Manual*.
- 2. If **Dynamic IP Address** or **PPPoE** is enabled and you cannot access the camera, you may have to reset the camera to its factory default and then perform the network settings again. To restore factory settings, see *1.5 Loading Factory Default.*

## <span id="page-24-0"></span> **2.3 Adjusting Image Clarity**

You can adjust the image clarity using the GV-IP Device Utility. Make sure that you have connected your GV-IPCAM to the network and install the GV-IP Device Utility program under the same LAN.

**Note:** This feature only applies to the cameras that allow manual focus adjustment.

- 1. Make sure you have installed the [GV-IP Device Utility](http://www.geovision.com.tw/download/product/) program.
- 2. On the GV-IP Utility window, click the **button to search for the IP** devices connected in the same LAN. Click the IP Address of the camera you desire. A drop-down list appears.
- 3. Select **Focus Value**. The Login dialog box appears.
- 4. Type the user name and password of the camera selected. The default is **admin** for both user name and password. This window appears.

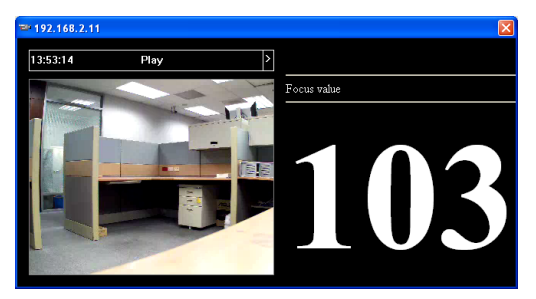

5. Adjust the Zoom Screw and the Focus Screw of the camera slowly until the focus value reaches the maximum.

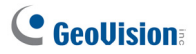

#### **Note:**

- 1. For locations of adjustment screws and rings in each model, see Locations of Adjustment Screws, section, Getting Started Chapter, GV-IPCAM Firmware Manual.
- 2. Do not over tighten the screws. The screws only need to be as tight as your fingers can get them to be. Do not bother using any tool to get them tighter. Doing so can damage the structure of lens.
- 3. The maximum focus value may vary when the environment changes.

## <span id="page-26-0"></span>**Chapter 3 The Web Interface**

#### **Live View**

In this section you can see and configure the default camera view.

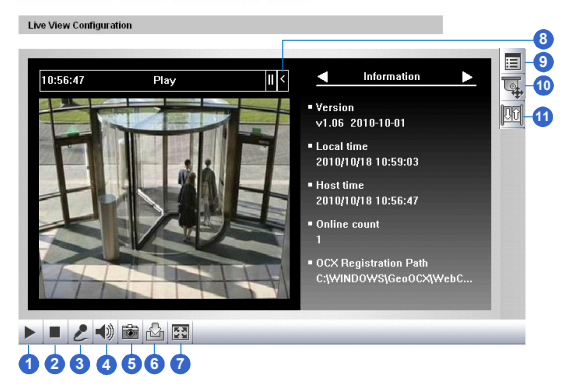

#### **Live View**

In this section you can see and configure the default camera view.

Live View Configuration

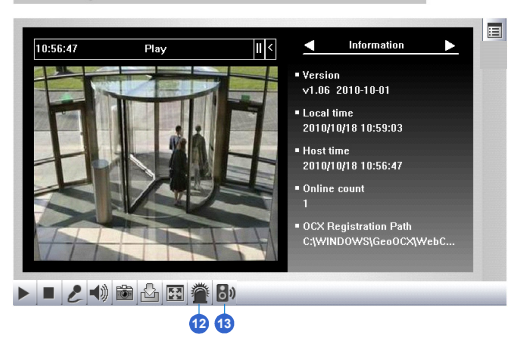

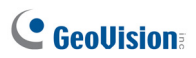

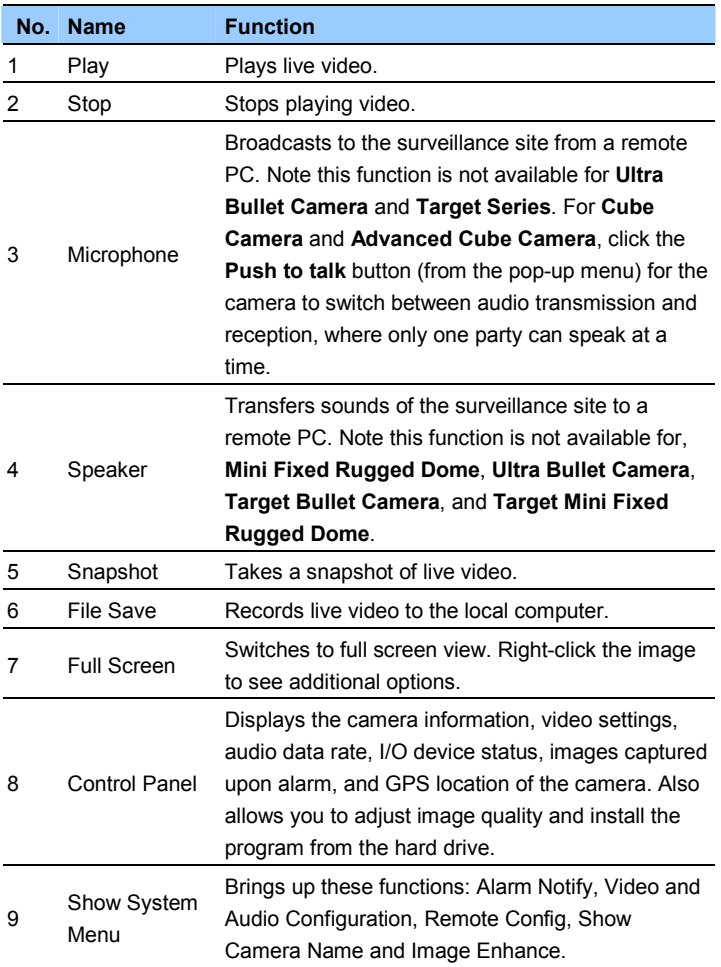

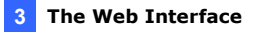

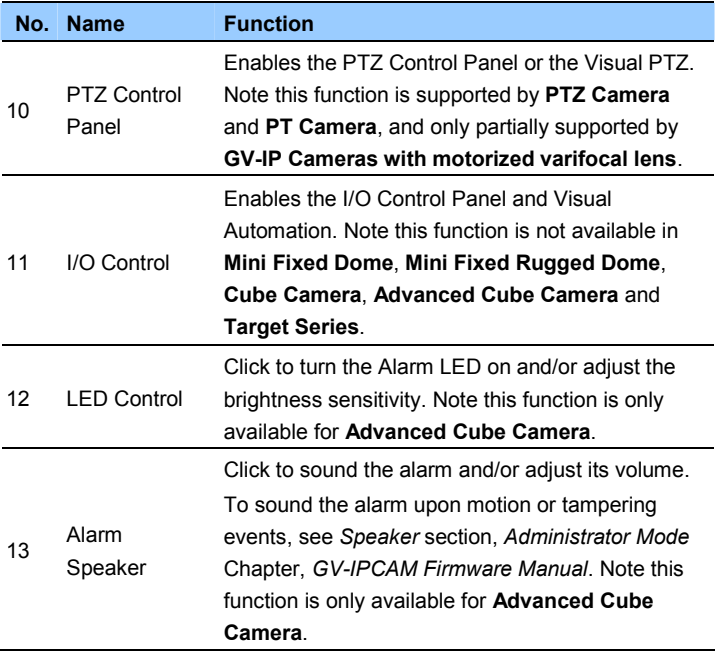

## $C$  Geollision

# <span id="page-29-0"></span>**Chapter 4 Upgrading System Firmware**

GeoVision periodically releases updated firmware on the website. The new firmware can be simply loaded into the GV-IPCAM by using the Web interface or IP Device Utility.

Before you start

- If you use the IP Device Utility for firmware upgrade, the computer used to upgrade firmware must be under the same network of the camera.
- Stop monitoring of the camera.
- Stop all remote connections, such as GV-VMS.
- While the firmware is being updated, the power supply must not be interrupted.

**WARNING:** The interruption of power supply during updating causes not only update failures but also damages to the camera. In this case, please contact your sales representative and send your device back to GeoVision for repair.

 Do not turn the power off within 10 minutes after the firmware is updated.

1. In the Live View window, click the **Show System Menu** button and select **Remote Config**. This dialog box appears.

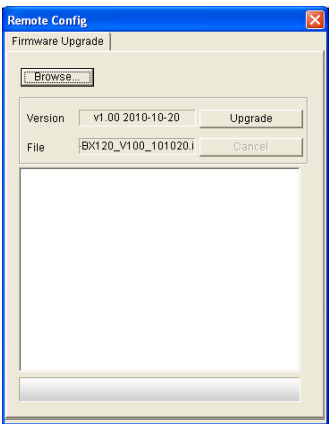

- 2. Click the **Browse** button to locate the firmware file (.img) saved at your local computer.
- 3. Click the **Upgrade** button to start the upgrade.